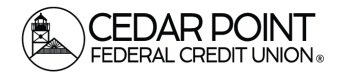

#### *Digital Banking – Making a Loan or Mastercard Payment Page 1*

## **Step 1: Navigate to the Payment Portal**

Hom

• On the home screen, click Transfers & Payments in the menu. Then, choose the tile for Pay a Loan.

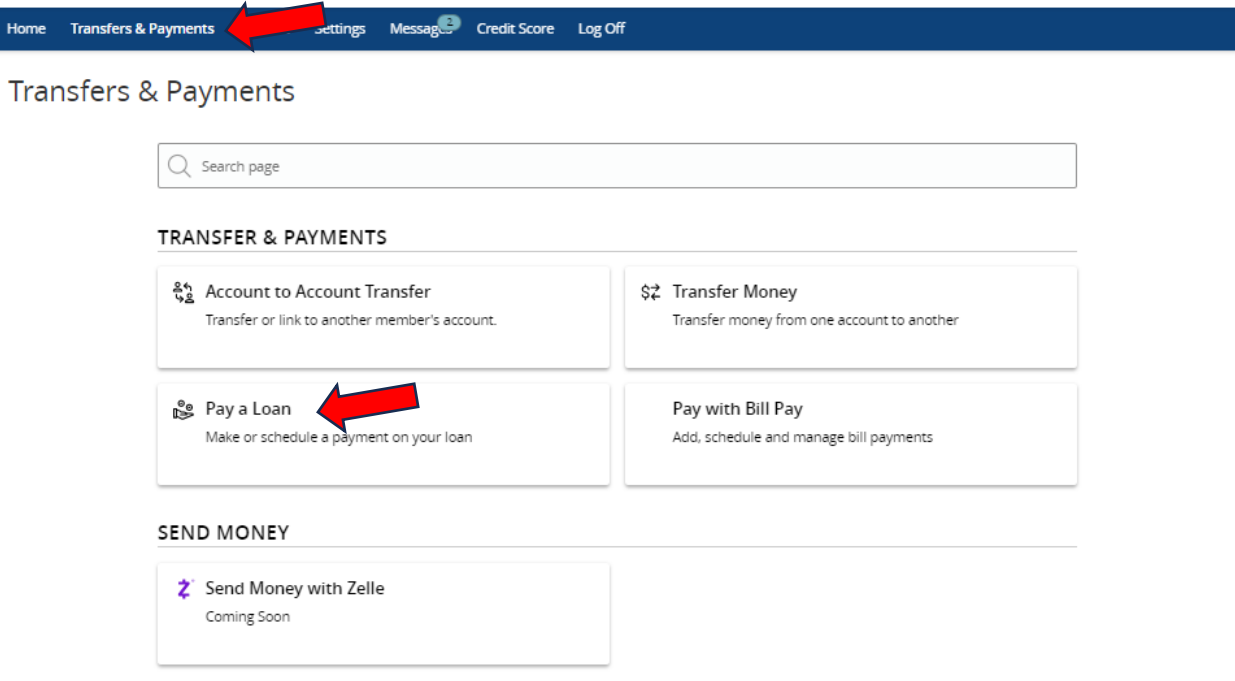

#### **Step 2: Select Payment Accounts and Payment Type**

- Once on the page, select the desired "from" Account in the drop-down.
- In the following drop-down menu, select the desired "to" Account.

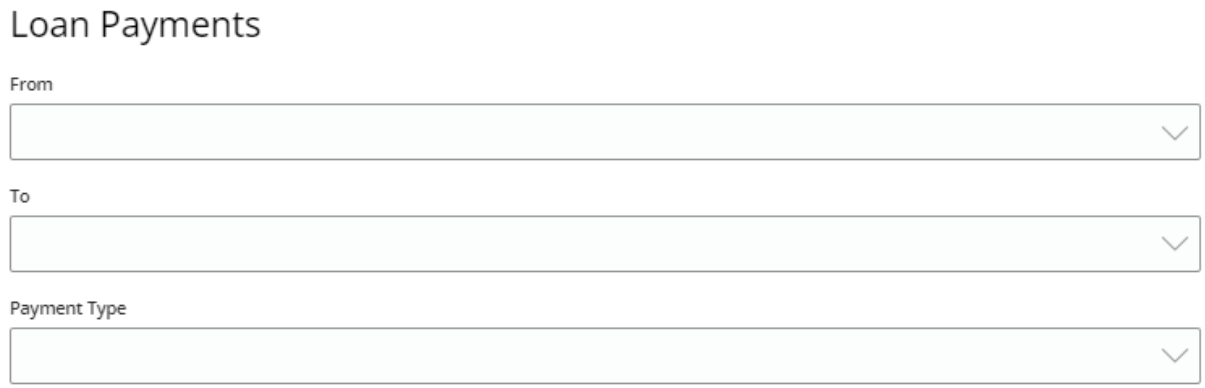

*(continued on next page)*

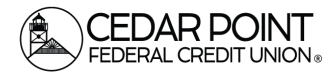

## *Digital Banking – Making a Loan or Mastercard Payment Page 2*

# **Step 3: Select Payment Type**

• From the third drop-down menu, select the desired Payment type.

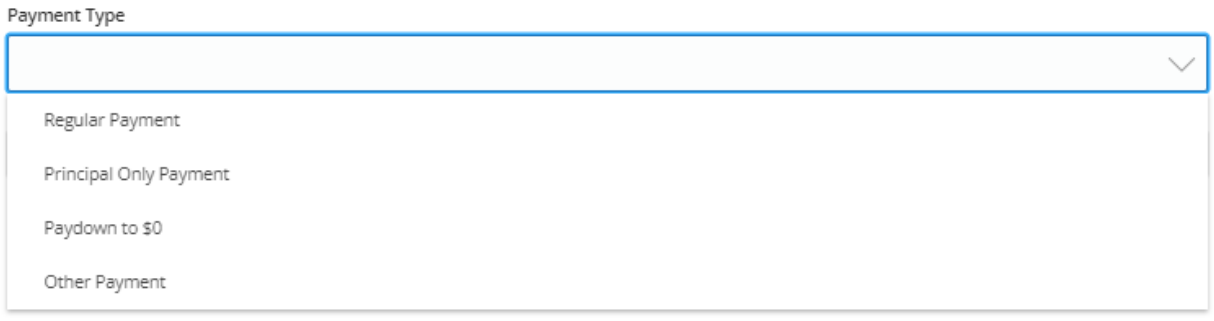

- **Regular Payment:** Choose this option to pay your normal monthly payment amount.
- **Principal Only Payment:** Choose this option to make a supplemental payment that is applied directly to your loan's principal amount. This option typically exceeds regular payment amounts and is used by borrowers to help pay down their loans faster.
- **Paydown to \$0:** Choose this payment option to pay the entirety of what remains on your loan or Mastercard payment.
- Other Payment: Choose this option to make a payment that does not qualify for the other three categories.
- Once this is complete, additional dropdowns will appear.

## **Step 4: Enter and confirm the Payment Amount.**

• Depending on your payment type option, this field may be auto-filled. Please enter the desired payment amount if it does not auto-fill the payment information.

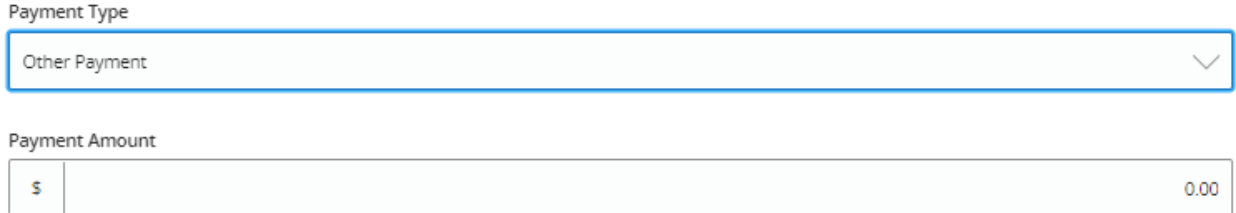

*(continued on next page)*

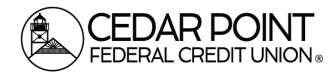

## *Digital Banking – Making a Loan or Mastercard Payment Page 3*

#### Step 5: Set the date for your transaction to process.

• You can make your payment a recurring transaction. If you do not select the option to make a recurring transaction, you will choose a date for the transaction to process from the following

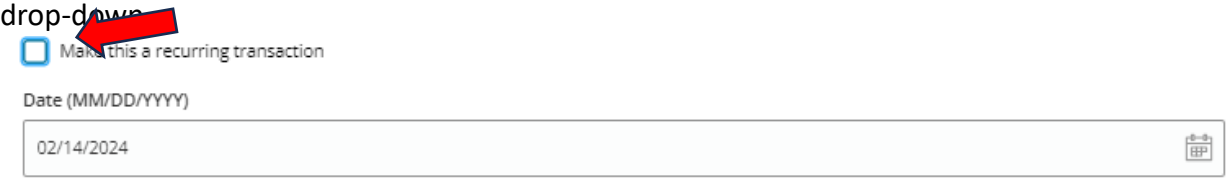

If you choose to make the payment a recurring transaction, you will select the desired payment frequency and how long you would like the payment to occur.

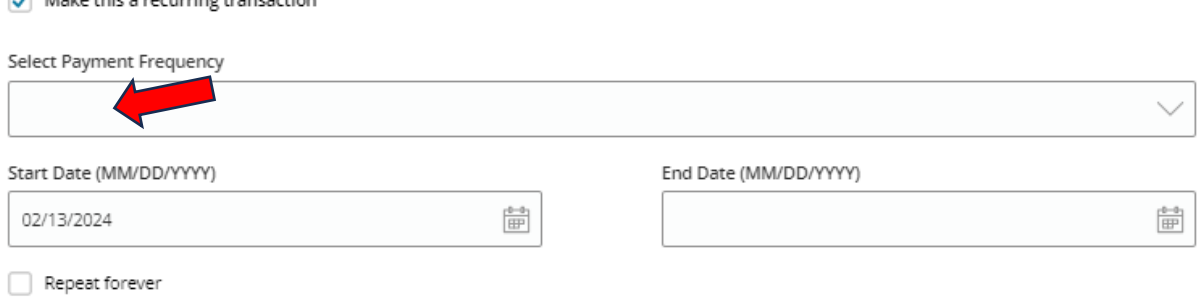

# **Step 6 (Optional): Make a memo for your payment.**

man and the state of the state of the state of the state of the state of the state of the state of the state of

You have the option to write a memo for your payment.

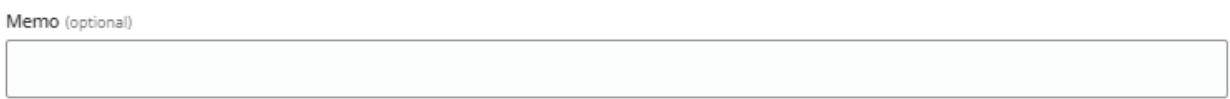

#### **Step 6: Submit your payment.**

•

• Please review all the payment information to confirm that it is correct. Then, use the submit button to make your payment.